New color profiles have been created to use with the DS-Series printers. Use this instruction sheet to install the files on Windows® 7, Windows 8, and Windows XP operating systems for use with the Hot Folder Print and Mobile Party Print applications. If you only have Hot Folder Print installed on your system, use the instructions in "Updating [Hot Folder Print](#page-0-0)." If you have both Mobile Party Print and Hot Folder Print installed on your system, use the instructions in "[Updating Mobile](#page-0-1)  [Party Print](#page-0-1)."

#### **Section A.**

### <span id="page-0-0"></span>**Updating Hot Folder Print**

- 1. For the printer you want to update, copy the ICM file and paste it in the following location: DNP\HotFolderPrint\ICM\default
- 2. Locate the current printer ICM for that printer. For example, a DS40 printer will have an ICM file named DS40.icm in the above folder location.
- 3. Right click on the ICM file, and select the **Rename** option.
- 4. Name the current ICM profile XXXX.icm.old, where *XXXX* is the printer model.
- 5. Locate your new ICM profile.
- 6. Right click on the new ICM profile and select the **Rename** option.
- 7. Name your profile using the chart at the beginning of this document.
- 8. Your new ICM profile is now in the correct location for use with Hot Folder Print and Mobile Party Print.

# **Section B.**

# <span id="page-0-1"></span>**Updating Mobile Party Print**

1. For the printer you want to update, copy the ICM file and paste it in the following location: DNP\SetupFiles\[PRINTER\_TYPE] where [PRINTER TYPE] is the type of printer you are using (DS40 or DS80).

- 2. Locate the current printer ICM for that printer. For example, a DS40 printer will have an ICM file named DS40 0101.icm in the above folder location: DNP\SetupFiles\DS40
- 3. Right click on the ICM file, and select the **Rename** option.
- 4. Name the current ICM profile XXXX\_0101.icm.old, where *XXXX* is the printer model.
- 5. Locate your new ICM profile.
- 6. Right click on the new ICM profile and select the **Rename** option.
- 7. Name your profile using the chart at the beginning of this document.
- 8. Your new ICM profile is now in the correct location for use with Hot Folder Print and Mobile Party Print.

#### www.dnpimagingcomm.com

DOC-M-MPP-V00-GA-XX-R01

© 2000-2014 DNP Imagingcomm America Corp. All rights reserved

Reproduction in whole or part without written permission is prohibited. Specifications subject to change without notice.

All other trademarks are properties of their respective owners.

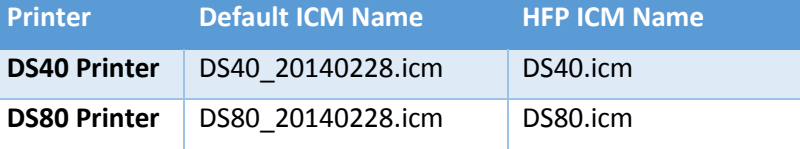

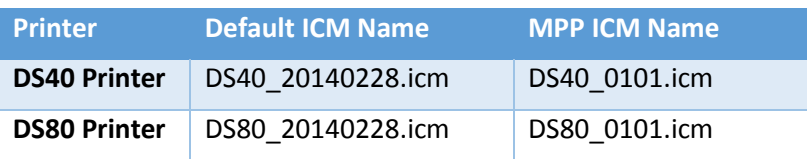